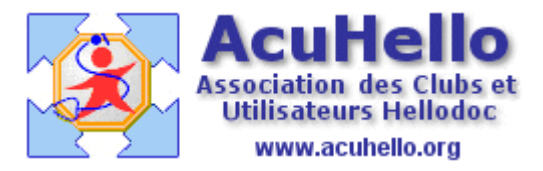

14 octobre 2009

# **Les accessoires**

Il est utile d'avoir accès rapidement à une information, ou à l'exécution d'une application externe associée ou non à HELLODOC ; les accessoires répondent à ce besoin.

Le menu « accessoires » est déjà renseigné avec quelques modèles, il vous suffit de supprimer les inutiles et de rajouter ceux-qui vous sont nécessaires.

**Attention** : on ne peut pas installer plus de 16 accessoires

**A noter** : tout en haut à droite de la capture, on voit le marteau n°8; il est également possible de personnaliser (« outils » => « personnaliser.. » => « commandes ») vos barres d'outils avec les accessoires les plus fréquemment utilisés (mais il faut vous souvenir, car le nom n'est pas indiqué, seulement le numéro…) et en cas de suppression a posteriori d'un accessoire susjacent, le raccourci ne correspond plus…)

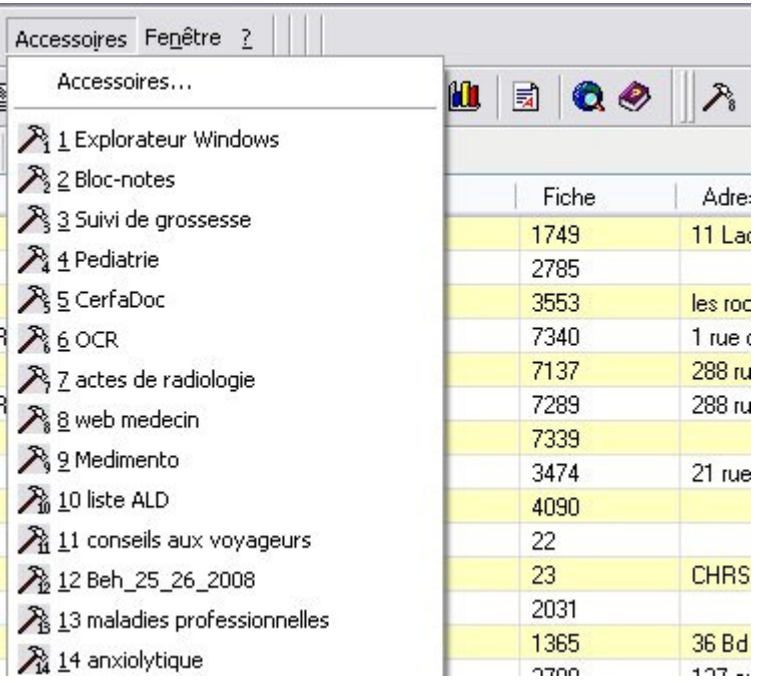

Un clic sur la ligne « accessoires… » tout en haut du menu déroulé……ouvre une boite de dialogue. En haut, la liste des accessoires, en bas, les éléments par accessoire à renseigner.

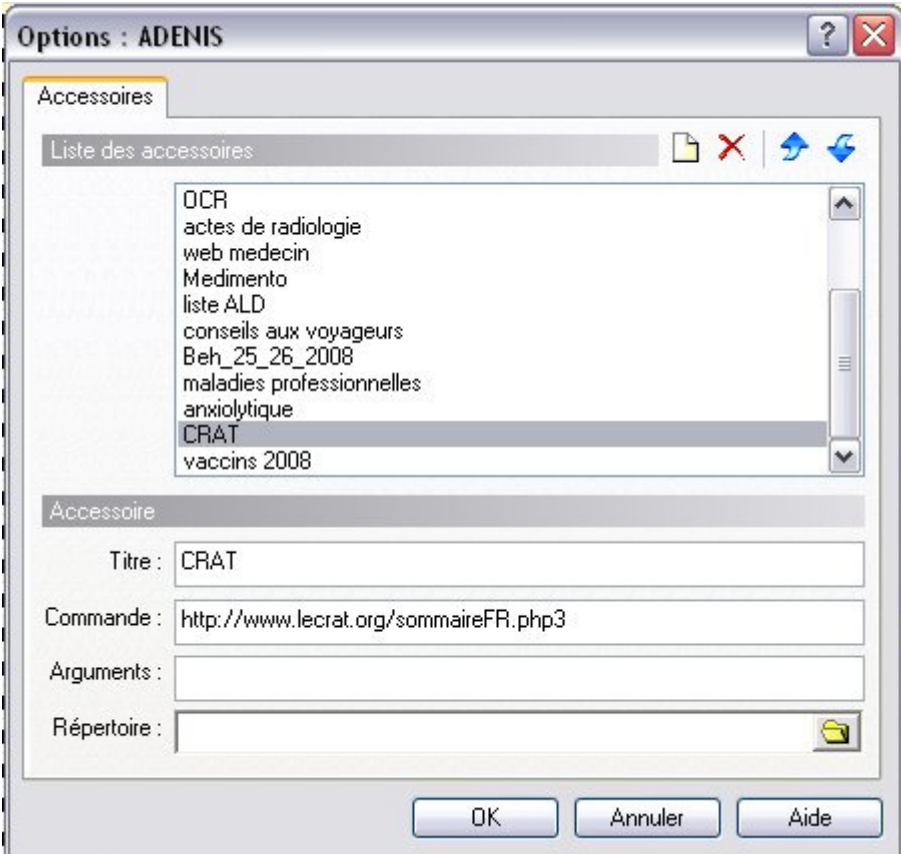

Un clic sur « ajouter » permet d'ajouter un accessoire……

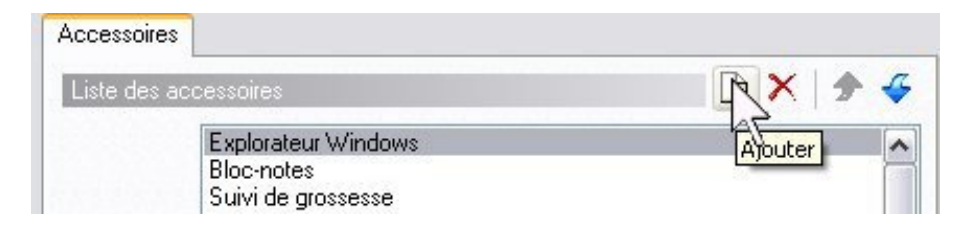

Ce qui ouvre ceci, mais qui n'est pas très parlant…….

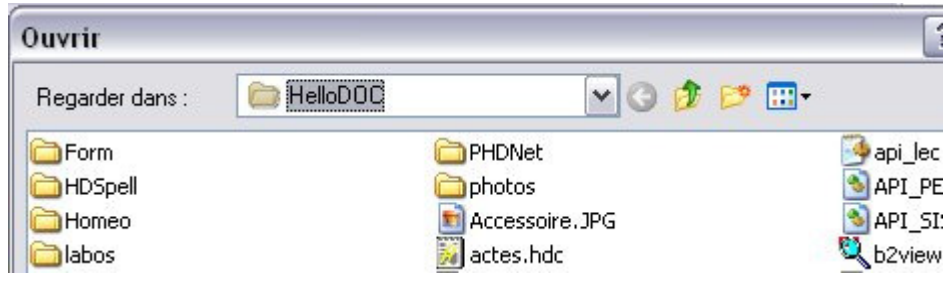

On va donc voir progressivement les différents cas de figure :

- ouverture d'un exécutable
- ouverture d'un document
- ouverture d'une page internet
- ouverture d'un plug-in de Hellodoc

#### **Ouverture d'un exécutable :**

A partir de la dernière capture ci-dessus, il faut chercher sur votre disque le programme à exécuter ; par exemple votre outil d'OCRisation situé là :

*C:\Program Files\ABBYY FineReader 9.0\FineReader.exe* 

Il faut le sélectionner, puis cliquer sur « ouvrir »

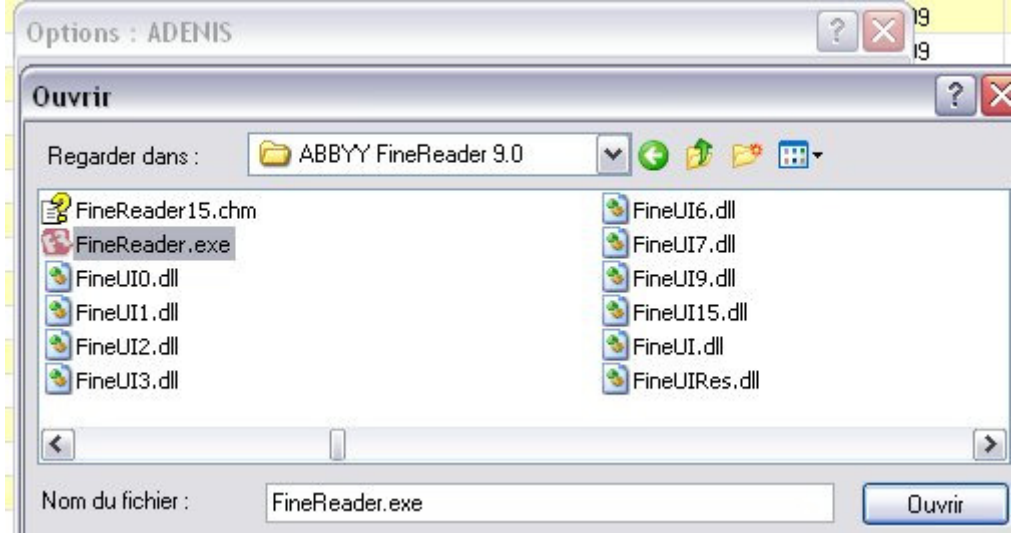

L'accessoire est alors créé, il est possible de changer le titre à votre convenance

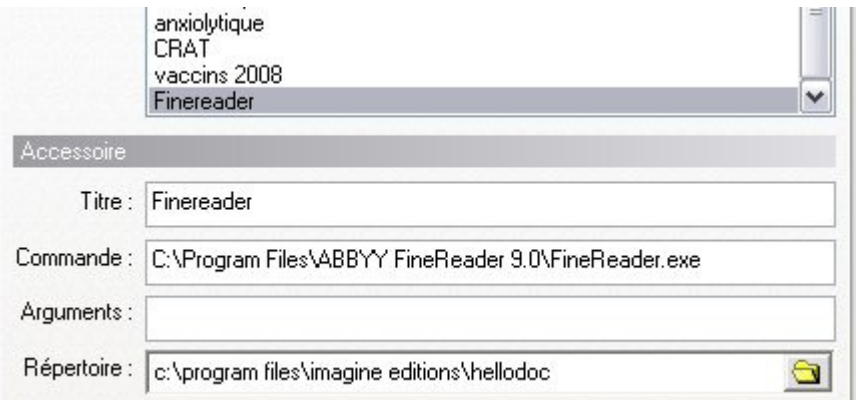

Un retour au menu déroulant, le nouvel accessoire en position 15 est bien présent, prêt à être utilisé.

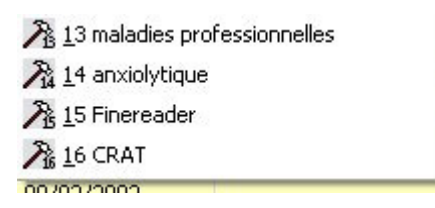

### **Ouverture d'un document : pdf, chm, rtf, jpeg etc…**

Exemple : la fiche « Mémobenzo : Choix d'une benzodiazépine chez le sujet âgé de plus de 65 ans et polypathologique ou après 75 ans » offerte par la CPAM, que vous avez importée dans un dossier :

C:\documents\ cabinet\HAS\benzo.pdf

Il suffit d'agir de la même façon que pour un exécutable

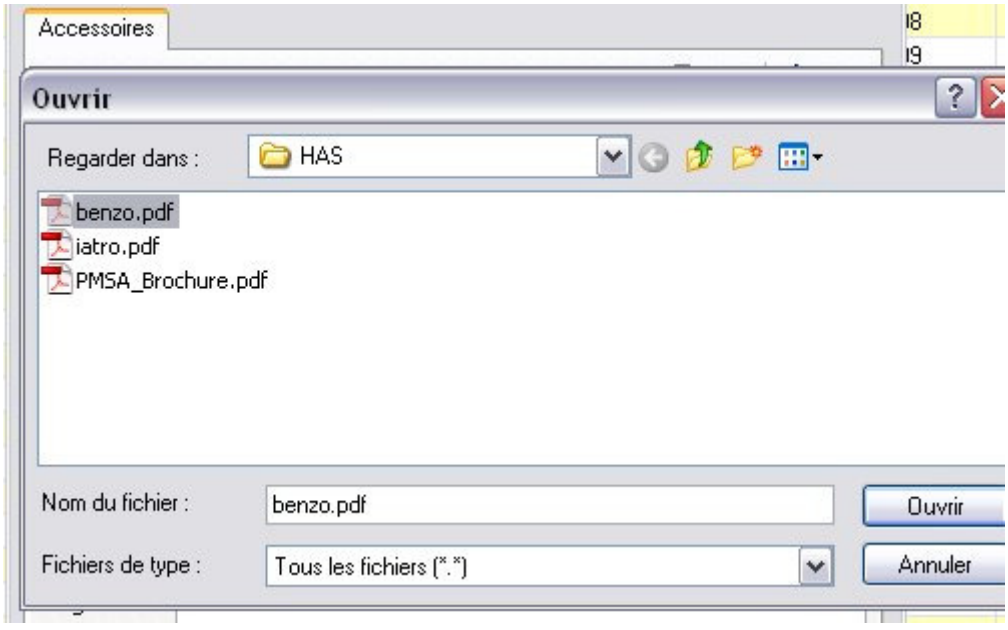

un clic sur ouvrir..

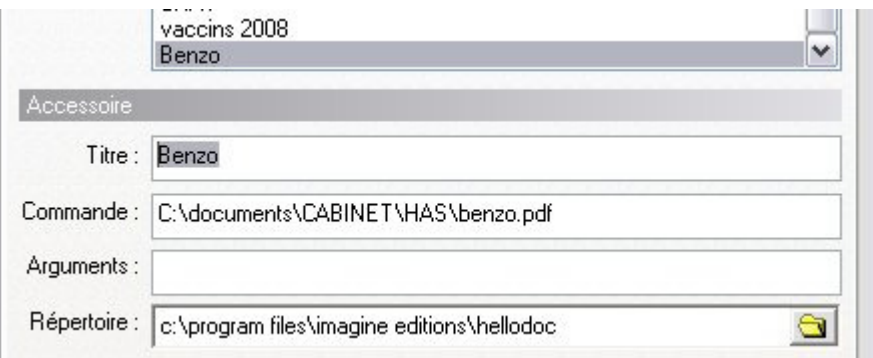

### **Ouverture d'une page internet :**

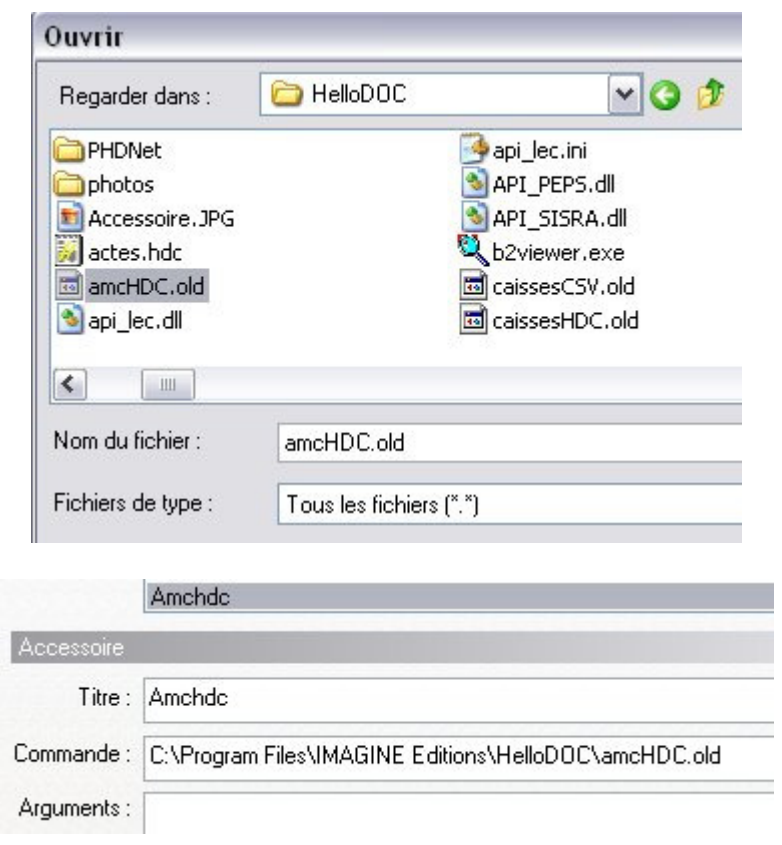

Dans ce cas précis, il faut importer n'importe quel fichier (ici amcHDC.old)

## **puis tout effacer……..**

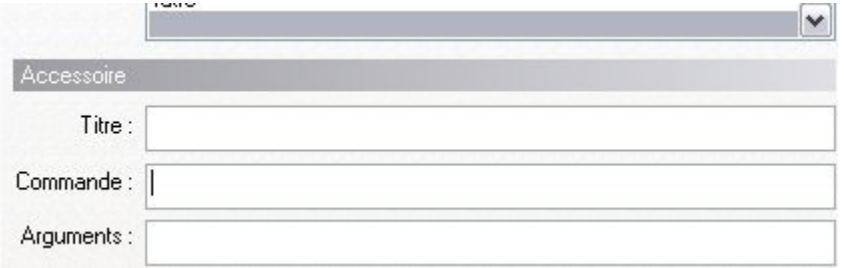

Donner un titre, et faire un copier-coller d'une adresse de votre navigateur vers la ligne « commande », et valider.

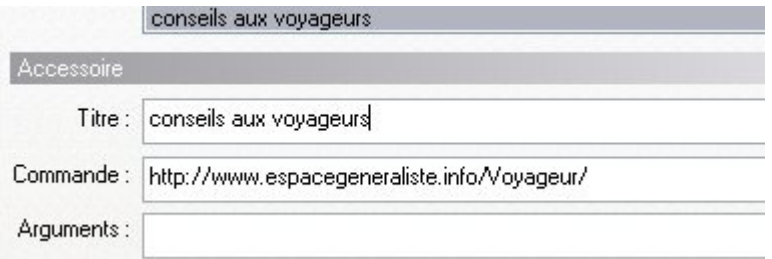

#### **Ouverture d'un plug-in de HELLODOC : Pédiatrie, suivi de grossesse, cerfadoc**

Dans ces trois cas, tout est déjà rempli. En cas de perte, il faut procéder comme pour un exécutable……

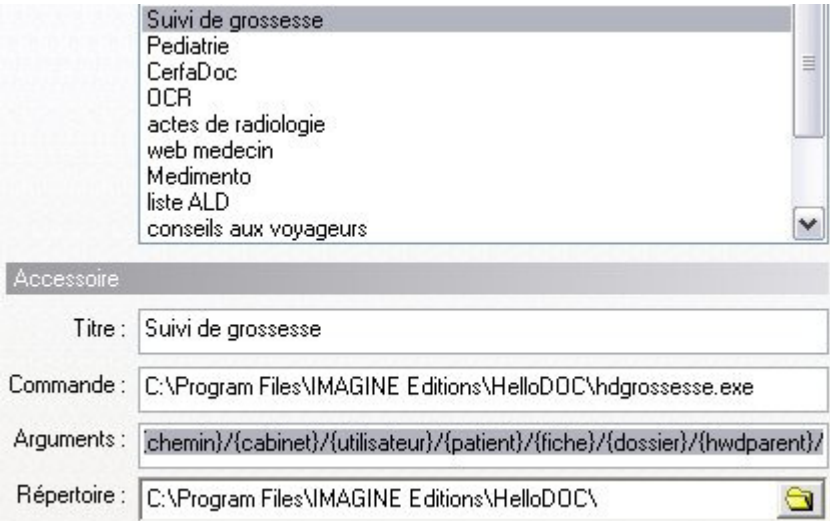

et copier au niveau de la ligne « argument », ceci :

{chemin}/{cabinet}/{utilisateur}/{patient}/{fiche}/{dossier}/{hwdparent}/

Yal